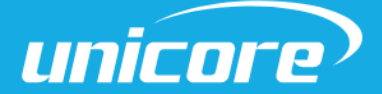

INSTALLATION AND OPERATION

# **USER MANUAL**

WWW.UNICORECOMM.COM

# **UFirebirdII-UC6580 Evaluation Kit**

Copyright© 2009-2023, Unicore Communications, Inc. Data subject to change without notice.

# **Revision History**

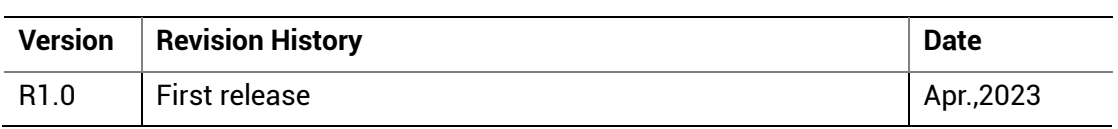

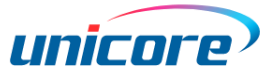

#### **Legal Right Notice**

This manual provides information and details on the products of Unicore Communication, Inc. ("Unicore") referred to herein.

All rights, title and interest to this document and the information such as data, designs, layouts contained in this manual are fully reserved, including but not limited to the copyrights, patents, trademarks and other proprietary rights as relevant governing laws may grant, and such rights may evolve and be approved, registered or granted from the whole information aforesaid or any part(s) of it or any combination of those parts.

Unicore holds the trademarks of "和芯星通", "UNICORECOMM" and other trade name,

trademark, icon, logo, brand name and/or service mark of Unicore products or their product serial referred to in this manual (collectively "Unicore Trademarks").

This manual or any part of it, shall not be deemed as, either expressly, implied, by estoppel or any other form, the granting or transferring of Unicore rights and/or interests (including but not limited to the aforementioned trademark rights), in whole or in part.

#### **Disclaimer**

The information contained in this manual is provided "as is" and is believed to be true and correct at the time of its publication or revision. This manual does not represent, and in any case, shall not be construed as a commitments or warranty on the part of Unicore with respect to the fitness for a particular purpose/use, the accuracy, reliability and correctness of the information contained herein.

Information, such as product specifications, descriptions, features and user guide in this manual, are subject to change by Unicore at any time without prior notice, which may not be completely consistent with such information of the specific product you purchase.

Should you purchase our product and encounter any inconsistency, please contact us or our local authorized distributor for the most up-to-date version of this manual along with any addenda or corrigenda.

#### **UC6580 EVK User Manual**

# **Foreword**

This document describes the use of the UC6580 evaluation kit (EVK) for the function and performance test of the chip.

## **Target Readers**

This document applies to technicians who are familiar with GNSS receivers.

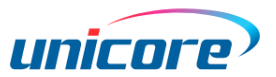

## **Content**

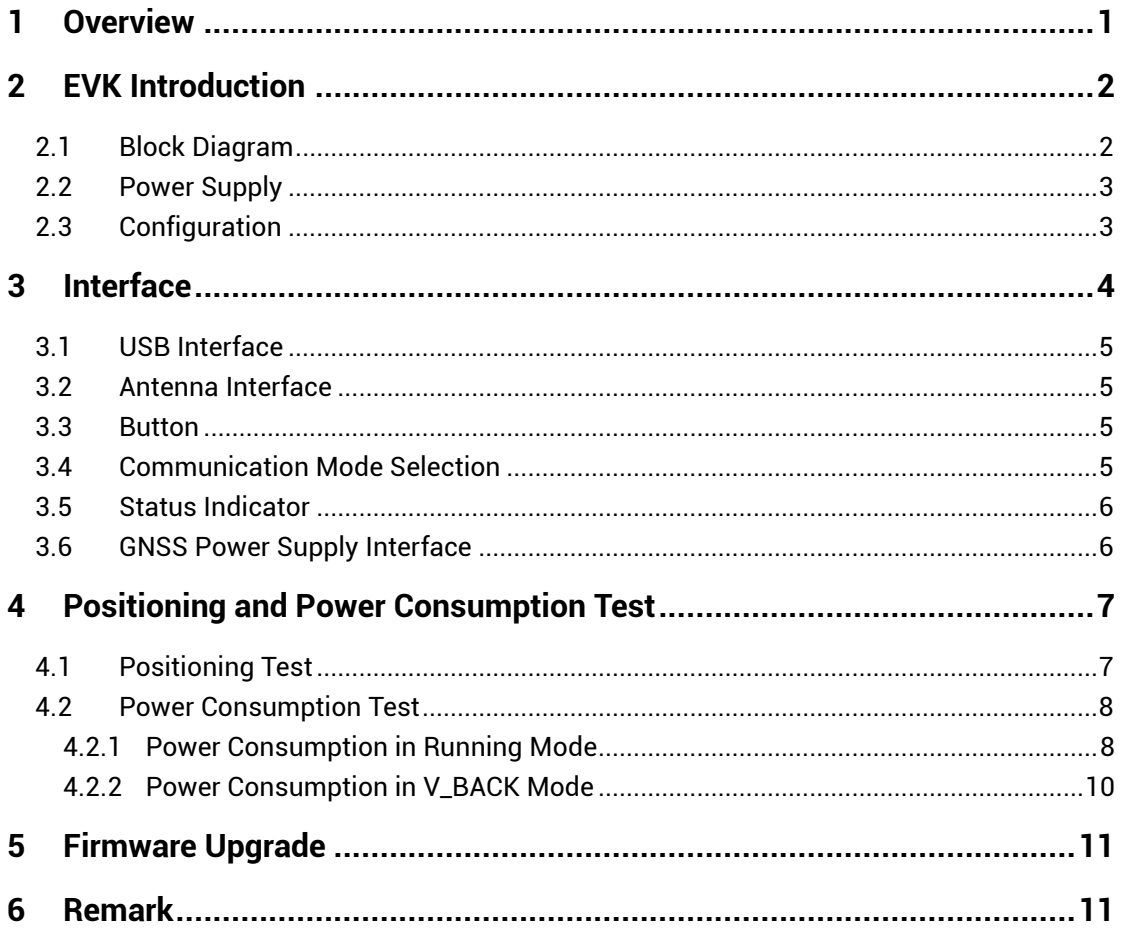

# <span id="page-5-0"></span>**1 Overview**

UC6580 evaluation kit (EVK) has two parts: bottom board and GNSS adapter. The bottom board connects to the GNSS adapter via the connector. The EVK is mainly used in the function and performance test of the chip UC6580 for the convenience of the users.

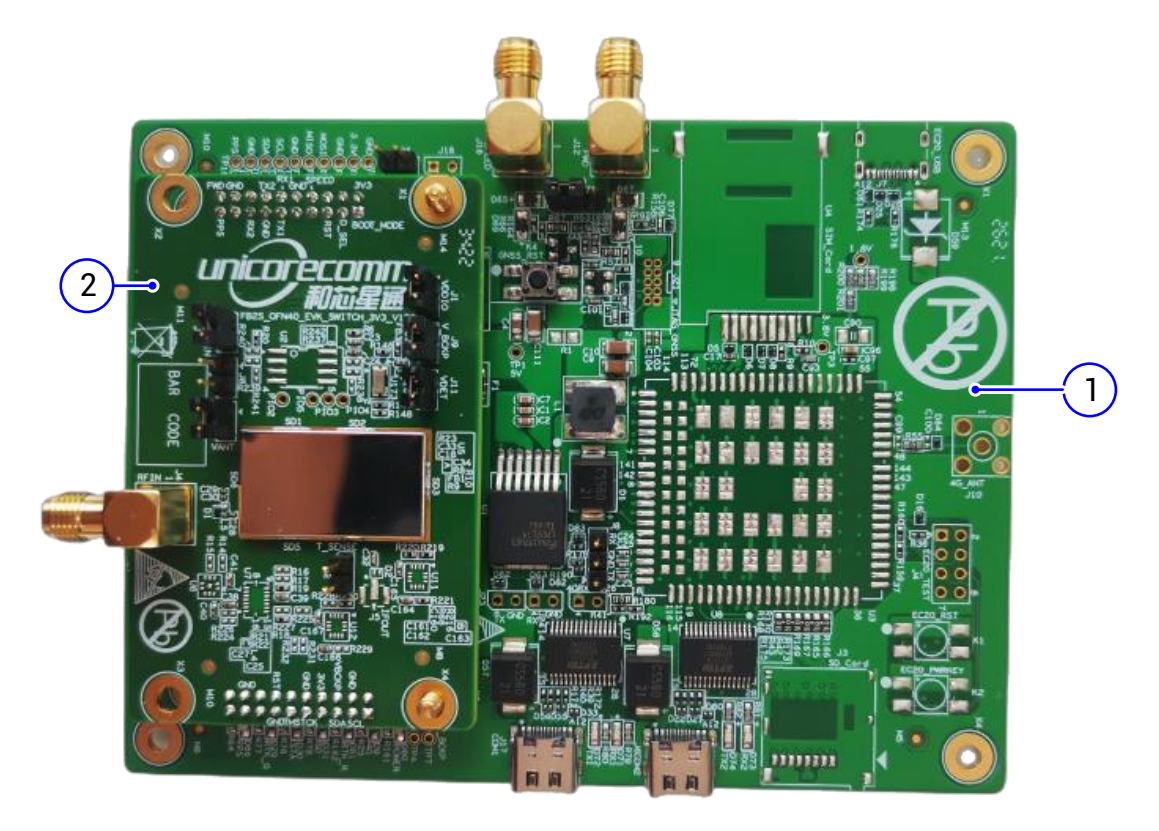

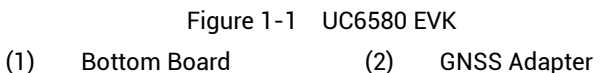

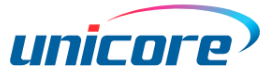

# <span id="page-6-0"></span>**2 EVK Introduction**

## <span id="page-6-1"></span>**2.1 Block Diagram**

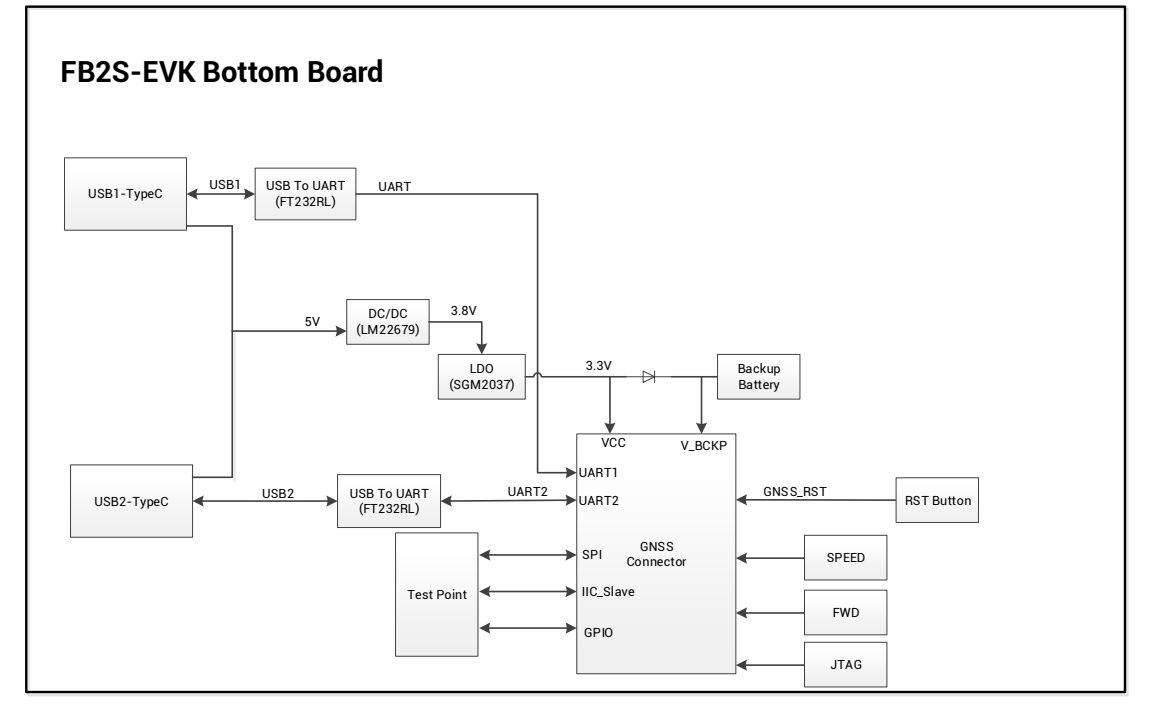

Figure 2-1 Block Diagram of Bottom Board

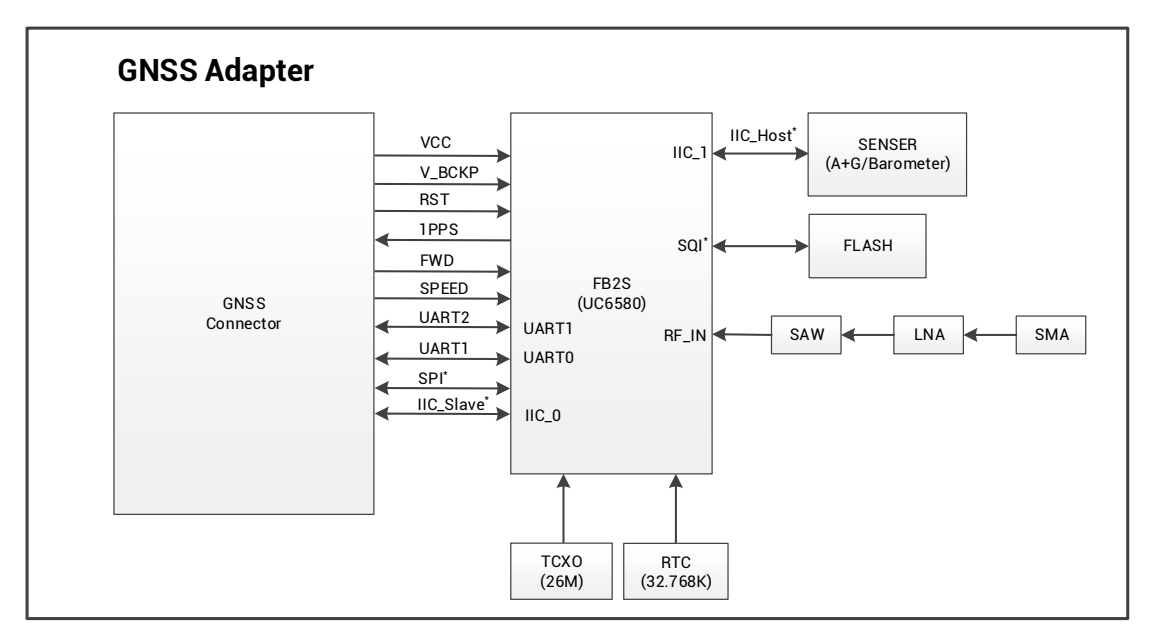

Figure 2-2 Block Diagram of GNSS Adapter

<sup>\*:</sup> Supported later.

## <span id="page-7-0"></span>**2.2 Power Supply**

The EVK can be powered by a 5 V supply via the USB2.0 interface J17 or J6. You can directly connect it to the PC to communicate as well as supplying power.

## <span id="page-7-1"></span>**2.3 Configuration**

The bottom board provides many interfaces, such as two USB interfaces, a FWD signal SMA interface and a SPEED signal SMA interface. And on the GNSS adapter, there is the GNSS RF interface J4, the power interfaces VDDIO/DCDC\_IN/V\_BACK, and the antenna feed interface VANT etc.

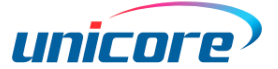

## <span id="page-8-0"></span>**3 Interface**

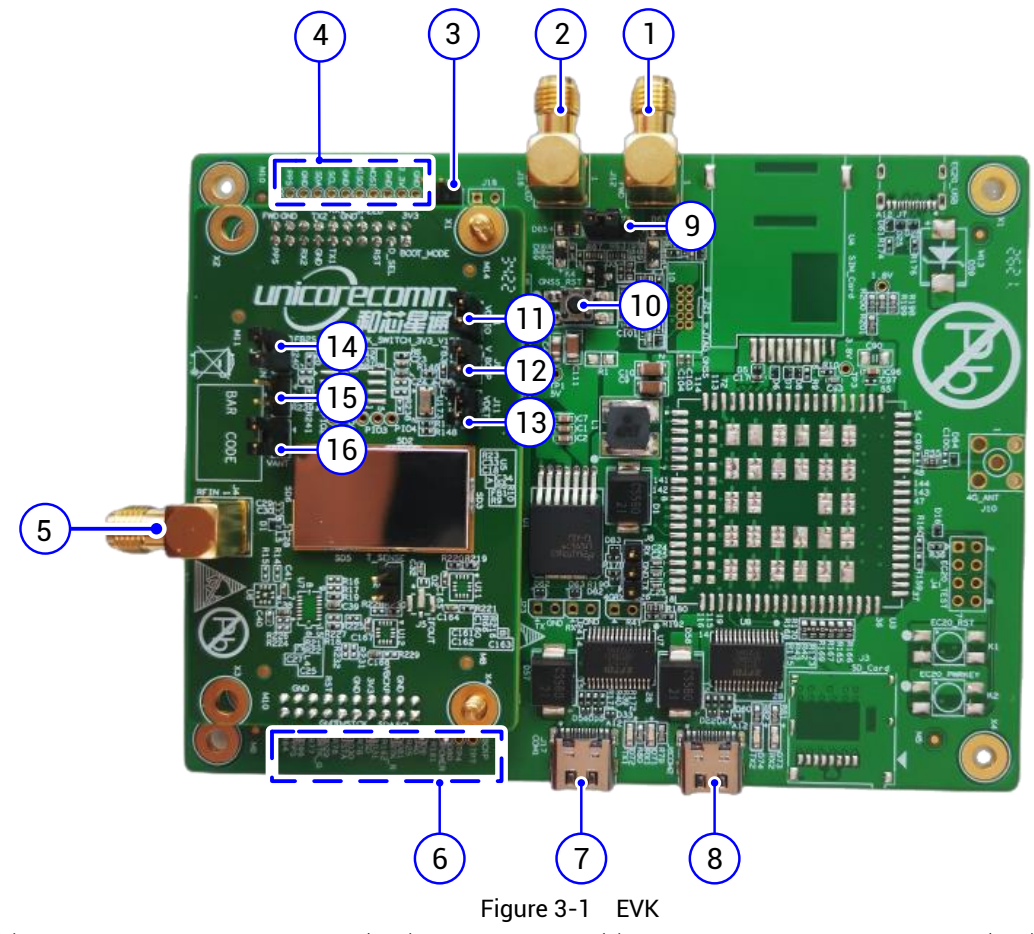

- 
- (3) SPI/I<sup>2</sup>C Mode Selection (J25) (4) SPI/I<sup>2</sup>C/PPS Test Point
- (5) GNSS Antenna SMA Interface (J4) (6) Status Indicator
- (7) USB1 Interface (COM1,J17) (8) USB2 Interface (COM2,J6)
- (9) SPEED Signal Phase Selection (J20) (10) GNSS Reset Button (K4)
- 
- 
- 
- <span id="page-8-1"></span>(1) FWD Signal SMA Interface (J12) (2) SPEED Signal SMA Interface (J16)
	-
	-
	-
	-
- (11) VDDIO Jumper (J1) (12) Backup Battery V\_BACK Jumper (J9)
- (13) VDET Jumper (J11) (14) DCDC\_IN Jumper (J10)
- (15) VQPS Jumper (J8) (16) Antenna Feed Jumper (J3)

### <span id="page-9-0"></span>**3.1 USB Interface**

The EVK supports two Type-C USB2.0 interfaces J17 and J6. See [Figure](#page-8-1) 3-1 (7) and (8). USB1 and USB2 respectively correspond to UART1 and UATR2 of the GNSS adapter. Both of the two UARTs can be used to communicate with the host, but only UART1 can be used for firmware upgrade.

### <span id="page-9-1"></span>**3.2 Antenna Interface**

The bottom board has two SMA interfaces: J16 (SPEED signal) and J12 (FWD signal). The voltage of the two signals should be no more than 15 V and no less than 5 V. The SPEED signal supports phase switch, which is controlled by the jumper J20; the signal is positive when pin 1 and 2 are connected and negative when pin 2 and 3 are connected. The pin 1 and 2 are connected by default.

The antenna interface on the GNSS adapter is used to connect the GNSS antenna. When you use an external active antenna, you need to install the jumper cap to the J11 (VDET jumper) and J3 (VANT jumper). The antenna voltage is (VDDIO-0.1V).

## <span id="page-9-2"></span>**3.3 Button**

On the bottom board, there is a chip reset button K4.

#### <span id="page-9-3"></span>**3.4 Communication Mode Selection**

J25 on the bottom board supports the communication mode selection. Installing the jumper cap (ON) is the SPI<sup>1</sup> mode while removing (OFF) is the UART and  $l^2C$ \_slave<sup>1</sup> mode. By default, it is OFF.

When the SPI mode is selected, SPI\_SCK is the SCL testing point and SPI\_CS is the SDA testing point.

-

<sup>&</sup>lt;sup>1</sup> Supported later.

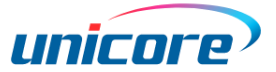

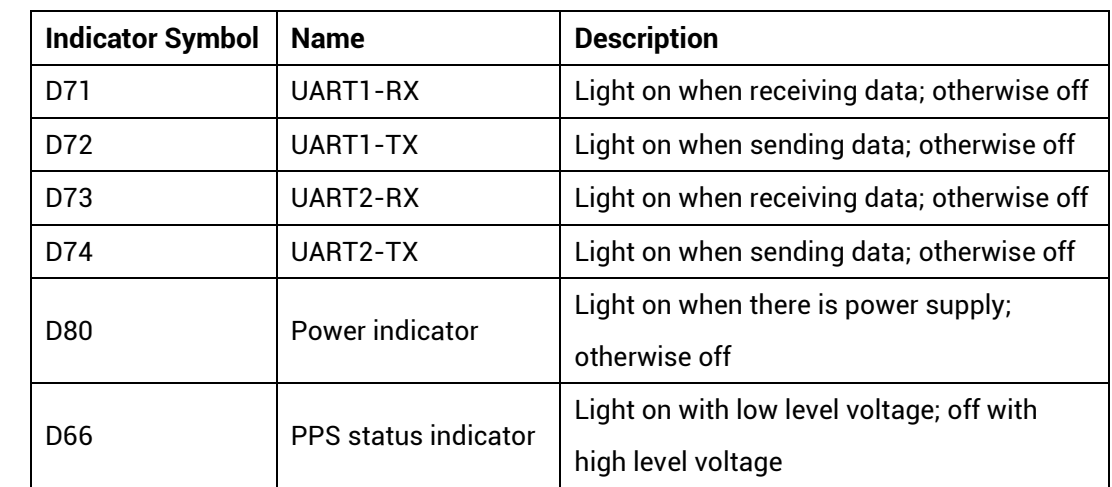

### <span id="page-10-0"></span>**3.5 Status Indicator**

#### <span id="page-10-1"></span>**3.6 GNSS Power Supply Interface**

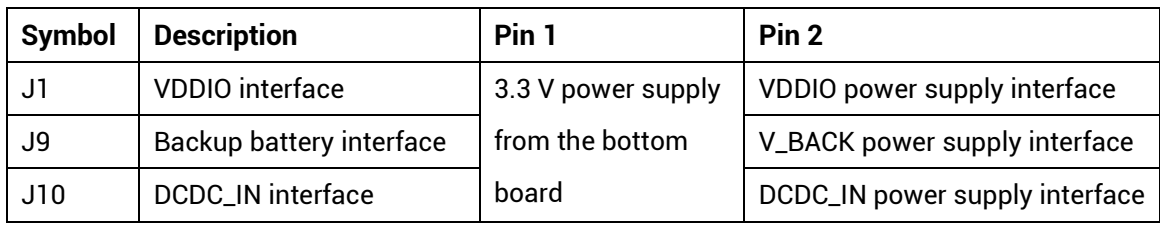

GNSS adapter has three power supply interfaces.

Each interface has two pins. Pin 1 is connected to the 3.3 V power on the bottom board, and pin 2 is connected to different power domains. By default, the jumper caps are installed and the adapter is supplied by the power on the board. If you use an external voltage to power the interfaces, connect the power to pin 2.

## <span id="page-11-0"></span>**4 Positioning and Power Consumption Test**

### <span id="page-11-1"></span>**4.1 Positioning Test**

- 1. Connect the GNSS antenna to the interface J4 on the adapter and fix the antenna in a non-occluded area.
- 2. Connect the EVK to the PC through the USB interface. Then the power indicator is on.
- 3. Start the UPrecise on the PC, select the correct port and baud rate 115200 to make sure the receiver is connected.

Then the positioning related information appears on the screen, and in the situation of open sky, the CN0 is normally above 40. Refer to **UPrecise User Manual** for more details.

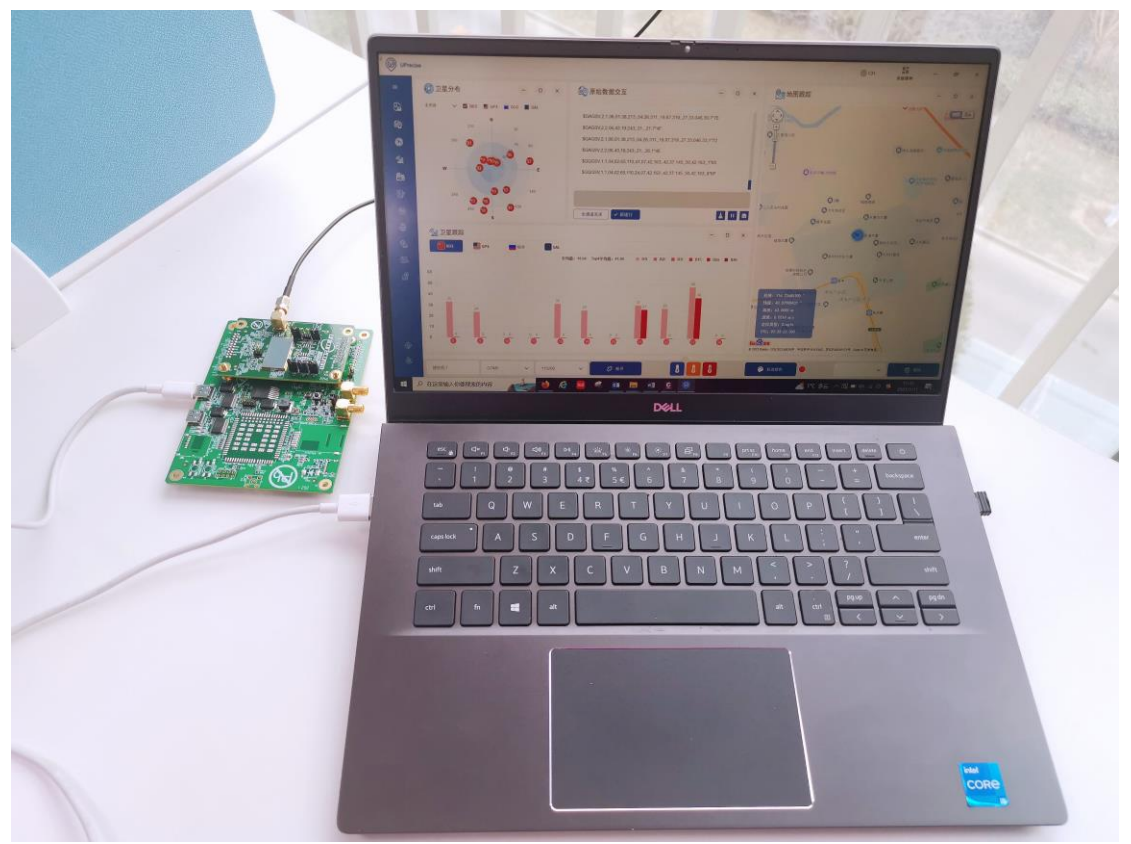

Figure 4-1 Connecting EVK to PC

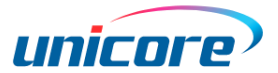

#### <span id="page-12-0"></span>**4.2 Power Consumption Test**

#### <span id="page-12-1"></span>**4.2.1 Power Consumption in Running Mode**

To power the GNSS adapter, you can use an external voltage or the power from the bottom board. See [4.2.1.1](#page-12-2) an[d 4.2.1.2](#page-13-0) for the procedures to test the power consumption in the running mode with different power source.

#### <span id="page-12-2"></span>**4.2.1.1 Powered by Bottom Board**

When the adapter is powered by the bottom board. Follow the procedures below to test the power consumption in the running mode.

- 1. Remove the VDDIO and DCDC\_IN jumper caps before power on.
- 2. Use two test wires, one end of which inserted to the VDDIO jumper, and the other end connected to the multimeter (see [Figure](#page-13-1) 4-2).
- 3. Do step 2 again with another two wires and a multimeter but insert the wires to DCDC\_IN jumper.
- 4. Turn the multimeters to current mode.
- 5. Connect the EVK to the PC through the USB interface. Then the EVK is powered.
- 6. Connect the signal source to the antenna SMA interface J4. Set the signal strength to -130 dBm.
- 7. Start the UPrecise and make sure that the positioning is successful.
- 8. Read the current values of VDDIO<sub>current</sub> and DCDC INcurrent.
- 9. Compute the power consumption, which is equal to 3.3 V × (VDDIOcurrent + DCDC\_INcurrent).

#### **UC6580 EVK User Manual**

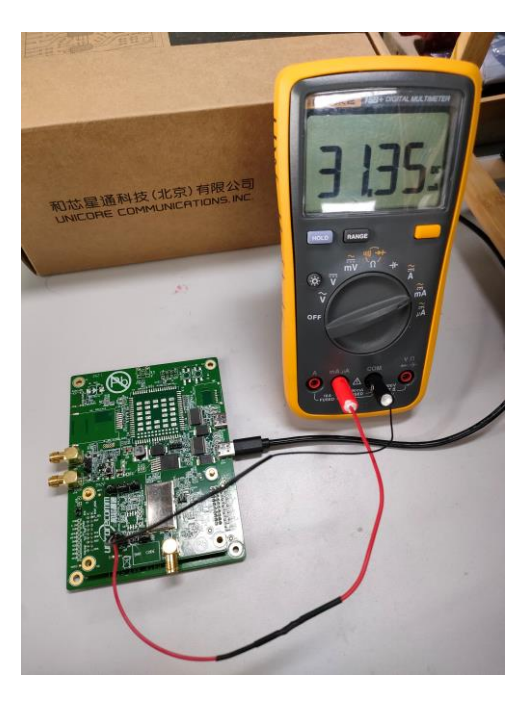

Figure 4-2 Testing Power Consumption

<span id="page-13-1"></span>**If you just have one multimeter, you can measure the current VDDIO** current and DCDC\_INcurrent respectively. Make sure that when you measure either one of the current values, the other jumper cap is installed.

#### <span id="page-13-0"></span>**4.2.1.2 Powered by External Voltage**

When you use the external voltage to power the adapter, the power consumption is tested as follows.

- 1. Remove the jumper caps of DCDC\_IN (J10) and VDDIO (J1).
- 2. Connect the positive end (red) of the external power device to the pin 2 of DCDC IN (J10) and VDDIO (J1). Here, you can use a one to two cable.
- 3. Connect the negative end (black) to the GND.
- 4. Connect the EVK to the PC through the USB interface. Then the EVK is powered.
- 5. Connect the signal source to the antenna SMA interface J4. Set the signal strength to -130 dBm.
- 6. Start the UPrecise and make sure that the positioning is successful.
- 7. Read the current values of DCDC\_INcurrent. and VDDIOcurrent.

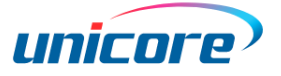

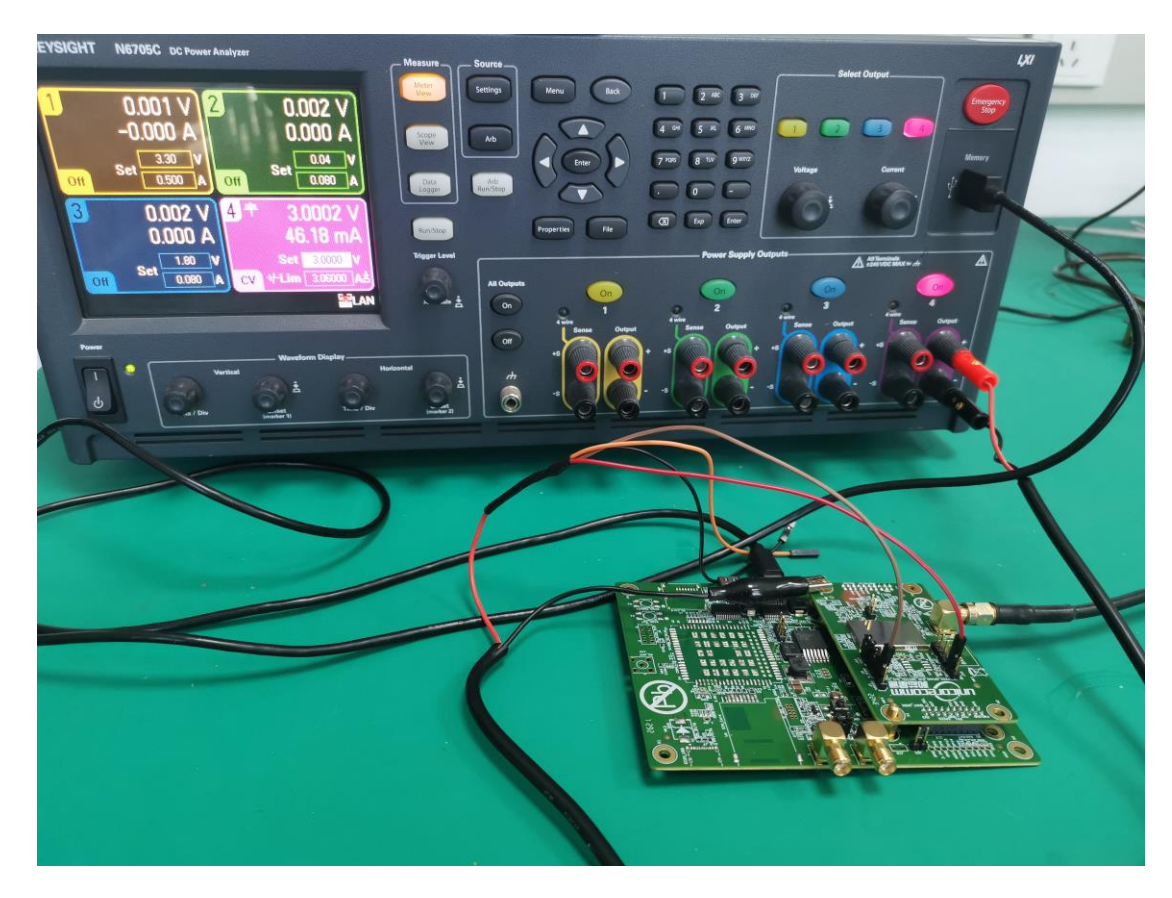

Figure 4-3 Testing DCDC\_IN<sub>current</sub>

8. Compute the power consumption, which is equal to

External Voltage × (VDDIO<sub>current</sub> + DCDC\_IN<sub>current</sub>).

Similarly, if you do not have the one to two cable, you can measure the current

VDDIOcurrent and DCDC\_INcurrent respectively.

#### <span id="page-14-0"></span>**4.2.2 Power Consumption in V\_BACK Mode**

To test the power consumption of V\_BACK, do the following steps:

- 1. Remove the jumper caps of VDDIO and DCDC\_IN.
- 2. Use two test wires, one end of which inserted to the VDDIO jumper, and the other end connected to the multimeter.
- 3. Do the steps 4 to 7 in section [4.2.1.1](#page-12-2) again.
- 4. Read the current values of V\_BACK<sub>current</sub>.
- 5. Compute the power consumption, which is equal to 3.3V × V\_BACKcurrent.

## <span id="page-15-0"></span>**5 Firmware Upgrade**

- 1. Connect the EVK to PC through USB1 following the procedures described in section [4.1.](#page-11-1)
- 2. Start the UPrecise.
- 3. Click **Receiver Upgrade** to do the upgrade. Refer to **UPrecise User Manual** for more details.

## <span id="page-15-1"></span>**6 Remark**

After connecting the PC, if a confliction between the serial port and the mouse happens, you can remove the serial enumerator in the advanced settings of the serial port

property.

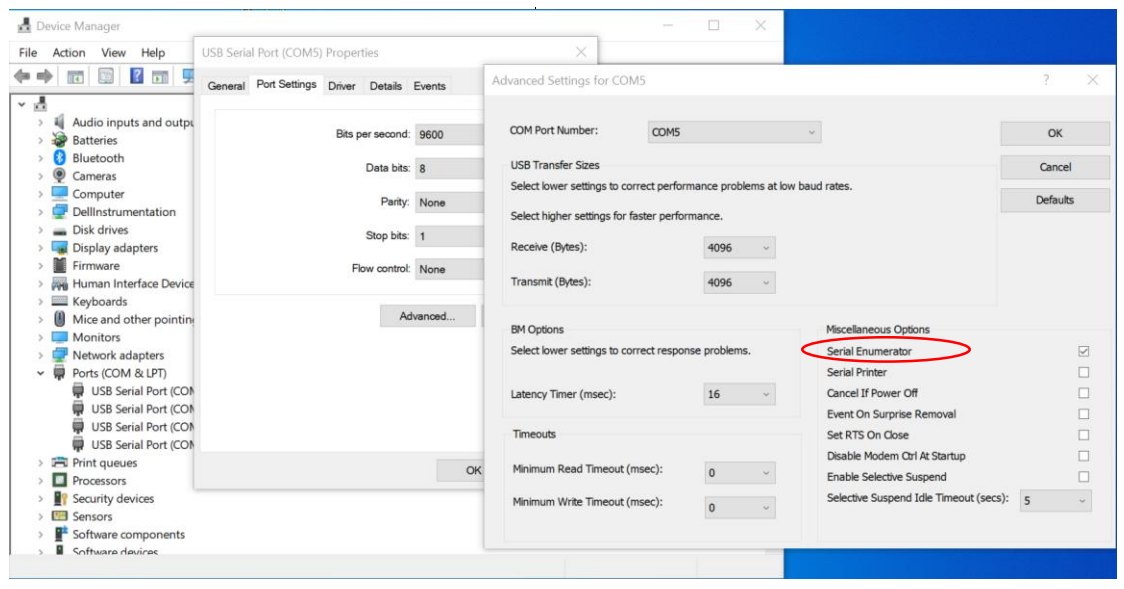

Figure 6-1 Removing Serial Enumerator

#### 和芯星通科技(北京)有限公司

**Unicore Communications, Inc.**

北京市海淀区丰贤东路 7 号北斗星通大厦三层 F3, No.7, Fengxian East Road, Haidian, Beijing, P.R.China, 100094 www.unicorecomm.com

Phone: 86-10-69939800

Fax: 86-10-69939888

info@unicorecomm.com

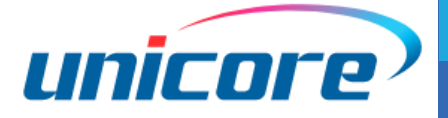

[www.unicorecomm.com](http://www.unicorecomm.com/)